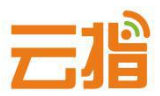

# **原备案不在我司,备案转入【教程】**

#### **一、备案材料准备**

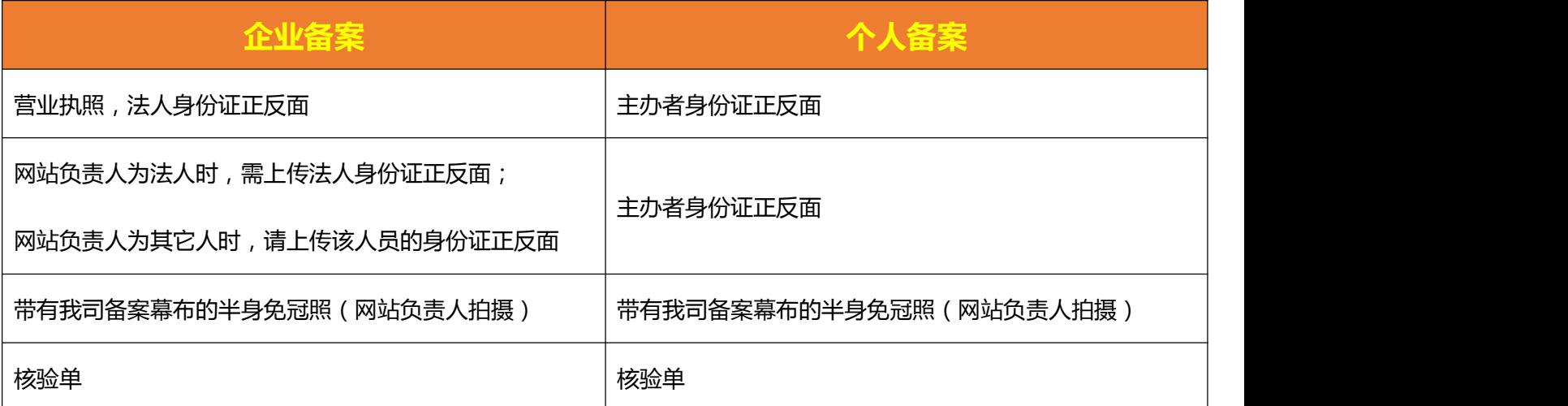

#### **二、操作步骤**

#### **1、请登录我司备案系统 http://ba.72dns.com 先注册一个备案用户名**

**★ 注:不同的单位备案,需重新注册一个新的备案用户名**

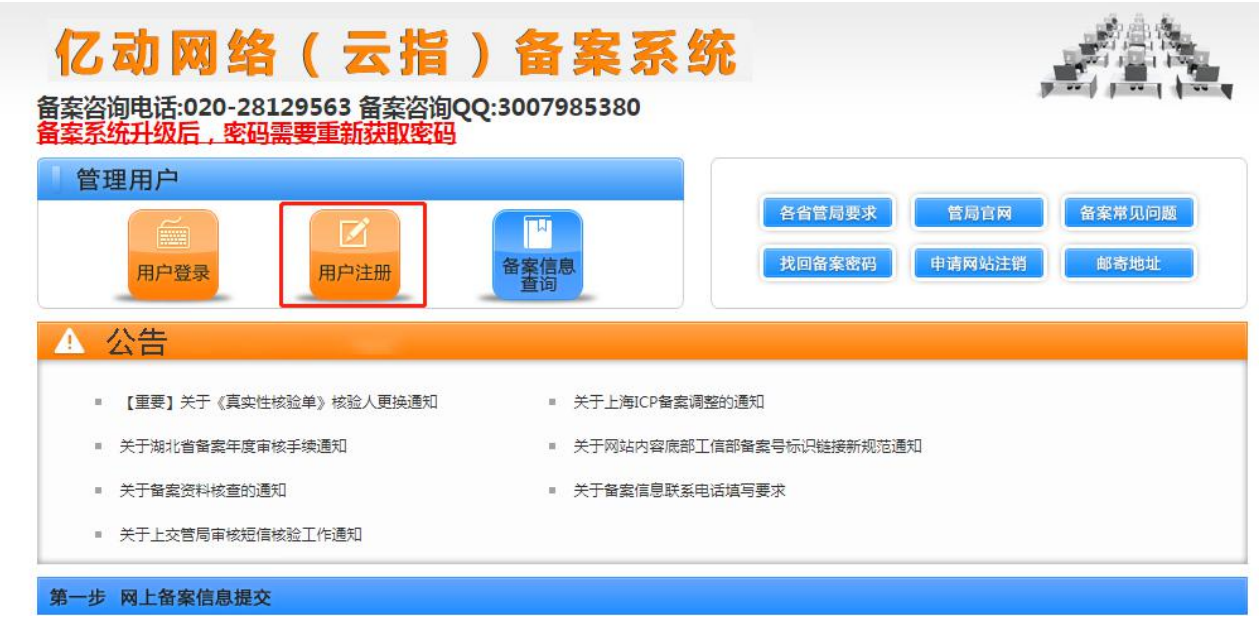

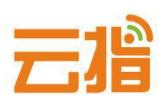

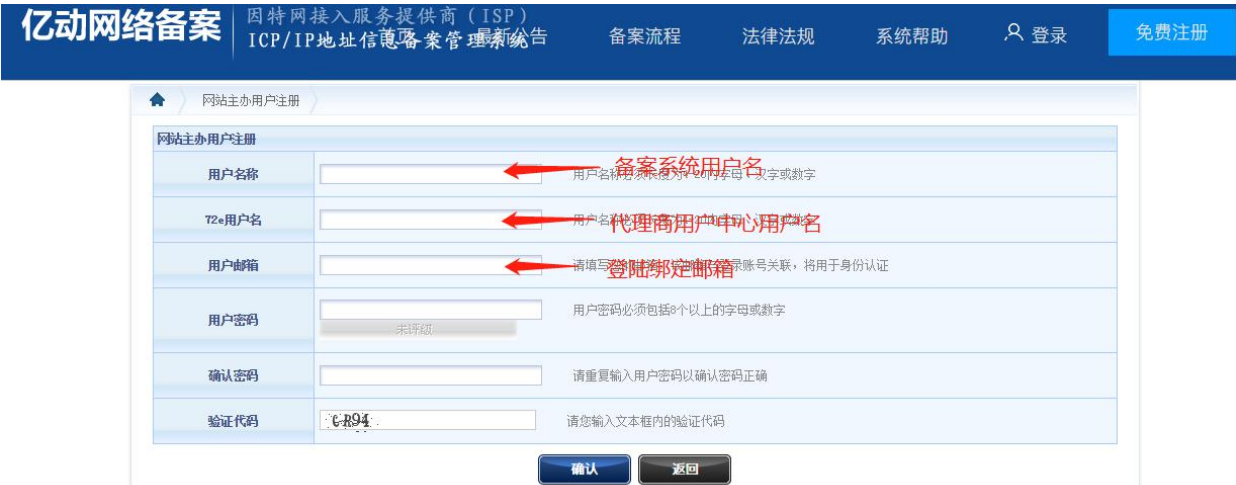

- **★ 账号绑定邮箱需填写用常用邮箱,用于收取关于备案信息审核,或者不合规处理等。**
- **1.注册成功,自动进入操作页面,点击左边导航栏**

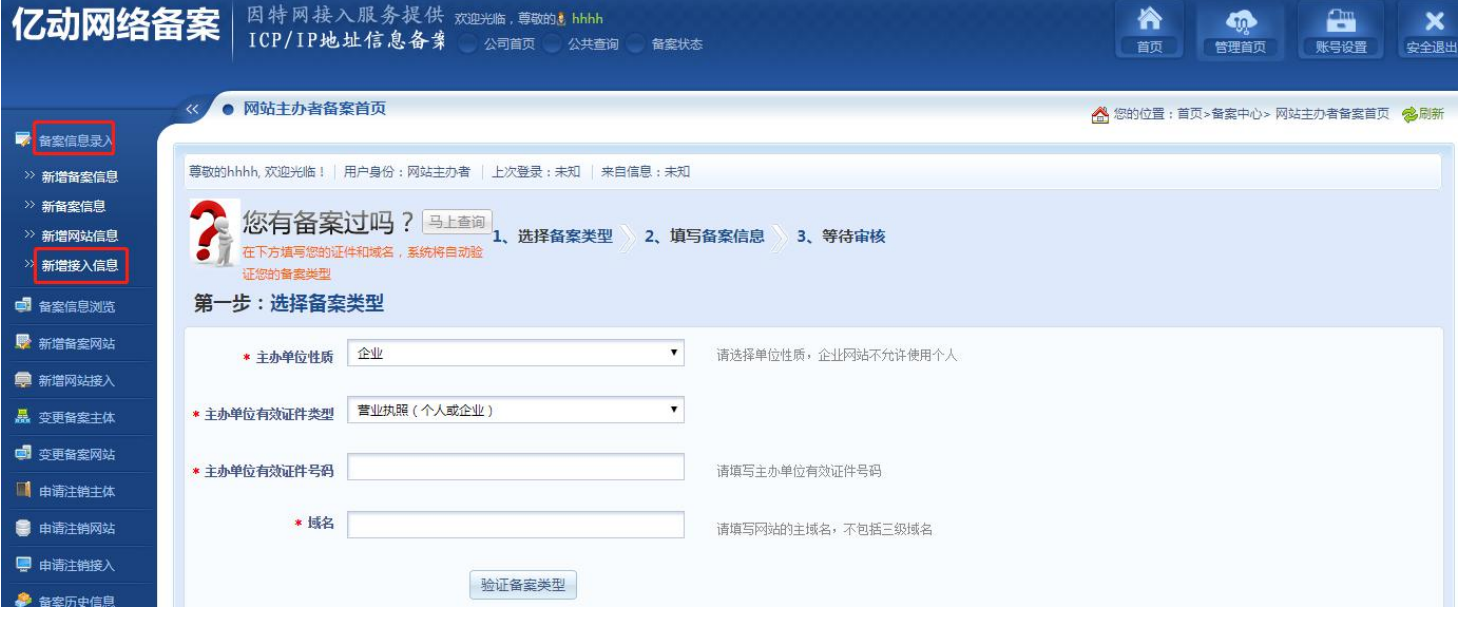

- **2.点击"新增接入信息"进行备案信息填写:**
- **★ 请您填写对应的主体网站备案号和备案密码**

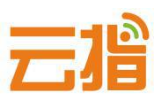

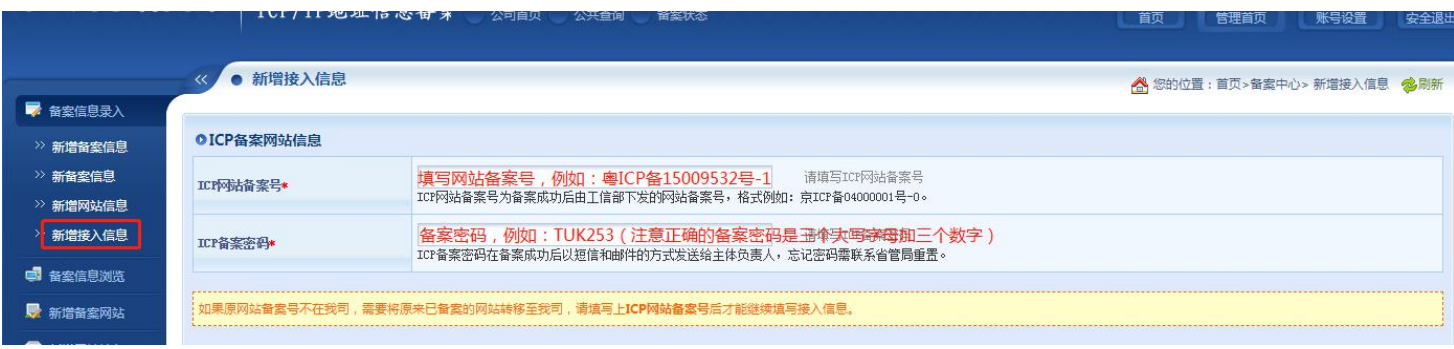

## **★ IP 地址请填写 61.142.253.194,前后段填写一致,ipv4,地点选广东, 接入方式一般选虚拟主机/建站。**

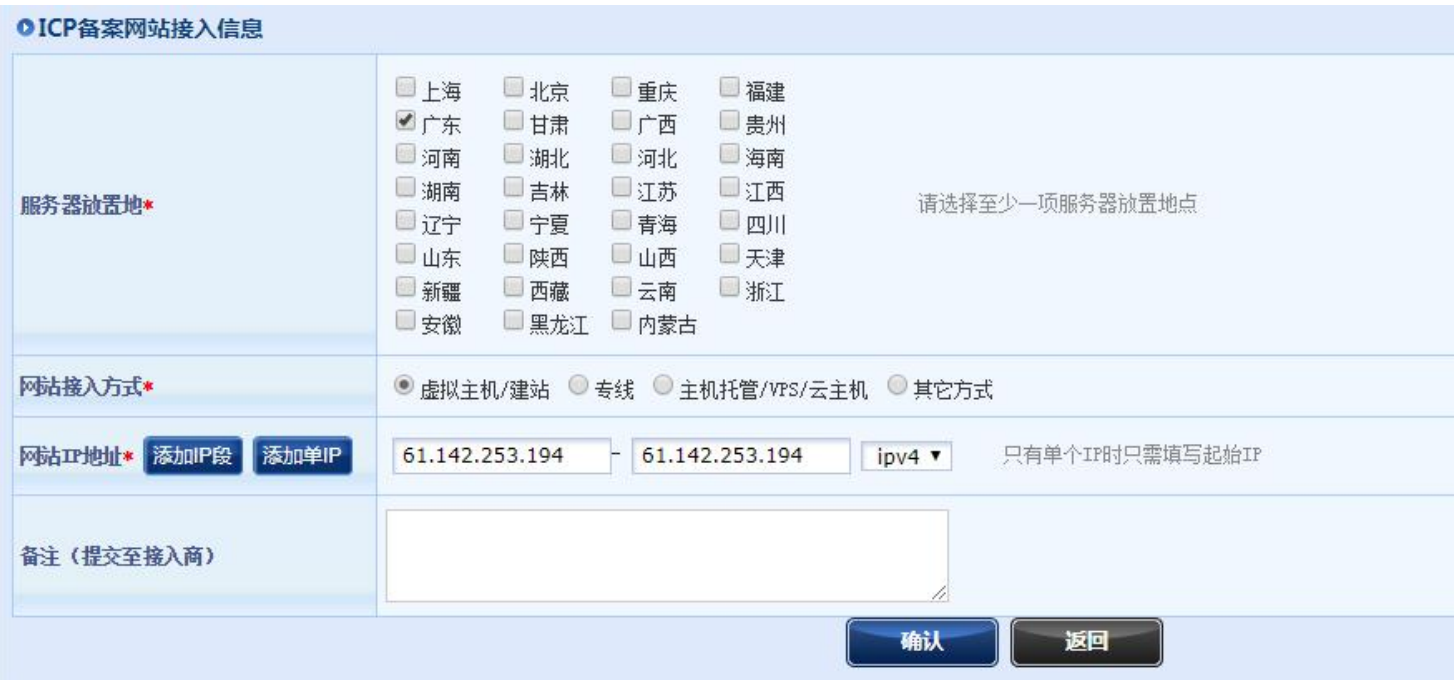

**★点击确认按钮,再点击中间的上传材料,转跳到图片上传页面,上传图片。**

云僧

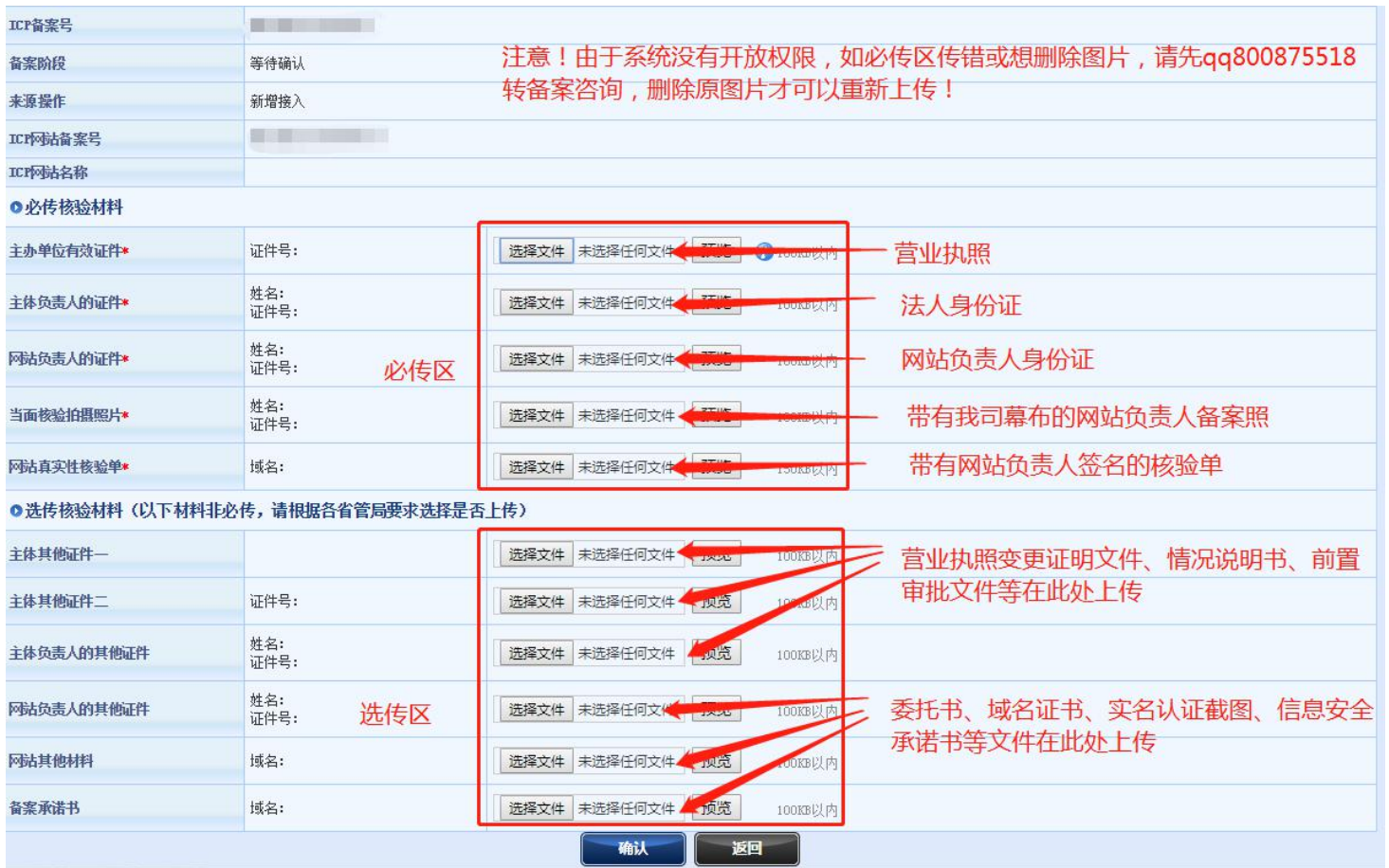

## **● 提示:**

**若上传图片时提示超过 100K,在你重新填写信息时,提示您的域名备案过, 出现这种提示是因为系统有缓存,请退出备案系统重新登录,登录后点击"备 案信息浏览"——"网站信息"——右上角"上传资料"把相关的图片压缩后 进行上传便可。**

#### **● 压缩图片链接:**

**<http://picapi.cndns.com/thumImageUpload.aspx>**

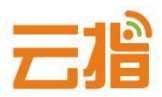

### **3.图片信息上传完毕后,可点击"确认"按钮,然后点击返回按钮,会在右上角 出 现 确 认 上 交 按 钮 , 点 击 上 交 , 即 可 提 交 到 我 司 审 核 。**

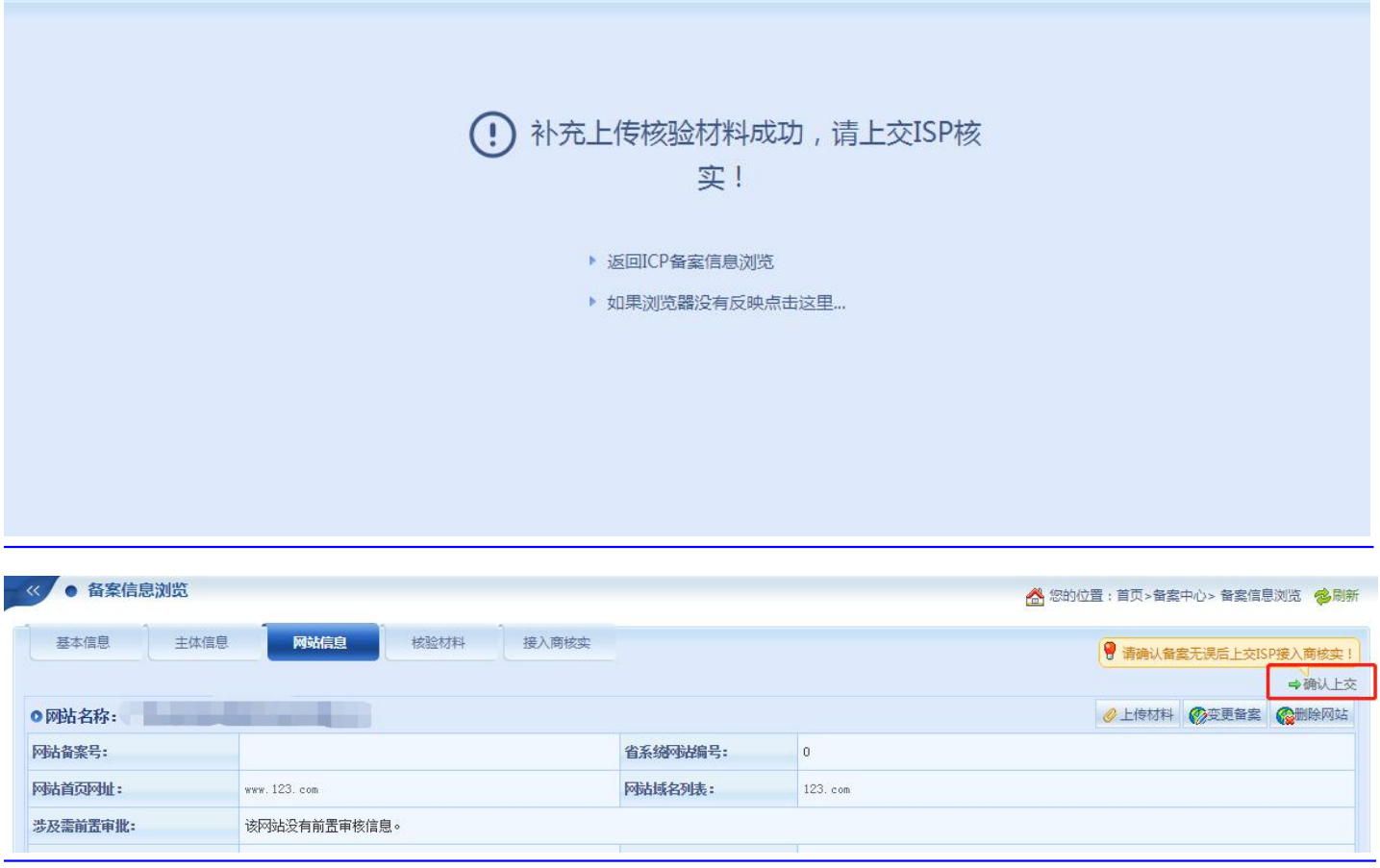

## **三、提交初审**

**1.网站信息填写完毕后,可选择继续录入网站信息或点击"确认上交"按钮到 我司审核。**

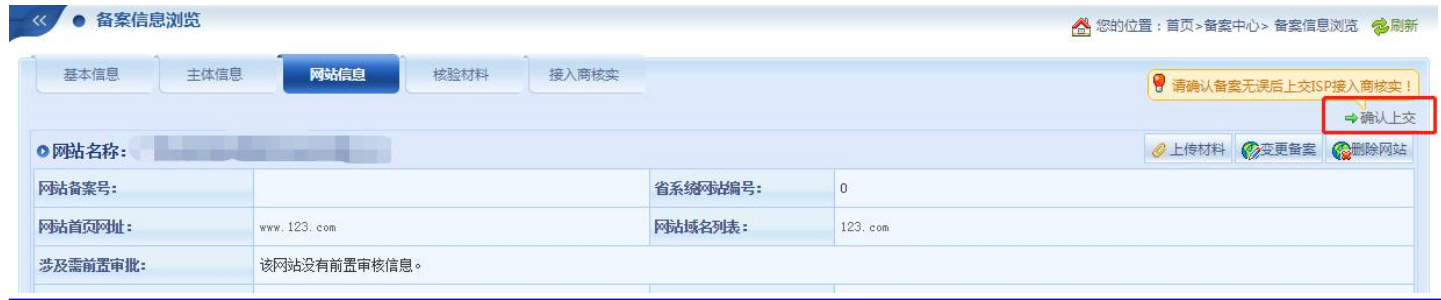

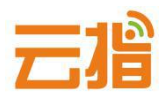

**2.等待我司核实,若信息有误,我司会退回用户修改**

**● 若退回修改好后,请点击网站信息右上角的"修改接入"—下拉"确认"— 才会有上交的按钮**

● 若信息无误,我司会发信通知用户快**递纸质资料给我司,我司收到纸质资料 并电话核实备案系统填写的资料无误后,便会提交给当地管局审核。**

#### **四、管局审核**

**通信管理局审核(7-20 工作日),管局审核通过后,下发邮件/短信通知,备 案接入成功。**